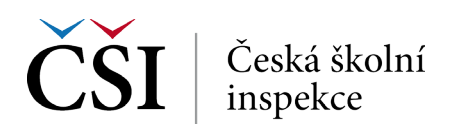

## **Průměry – Výstup: SPSS Output**

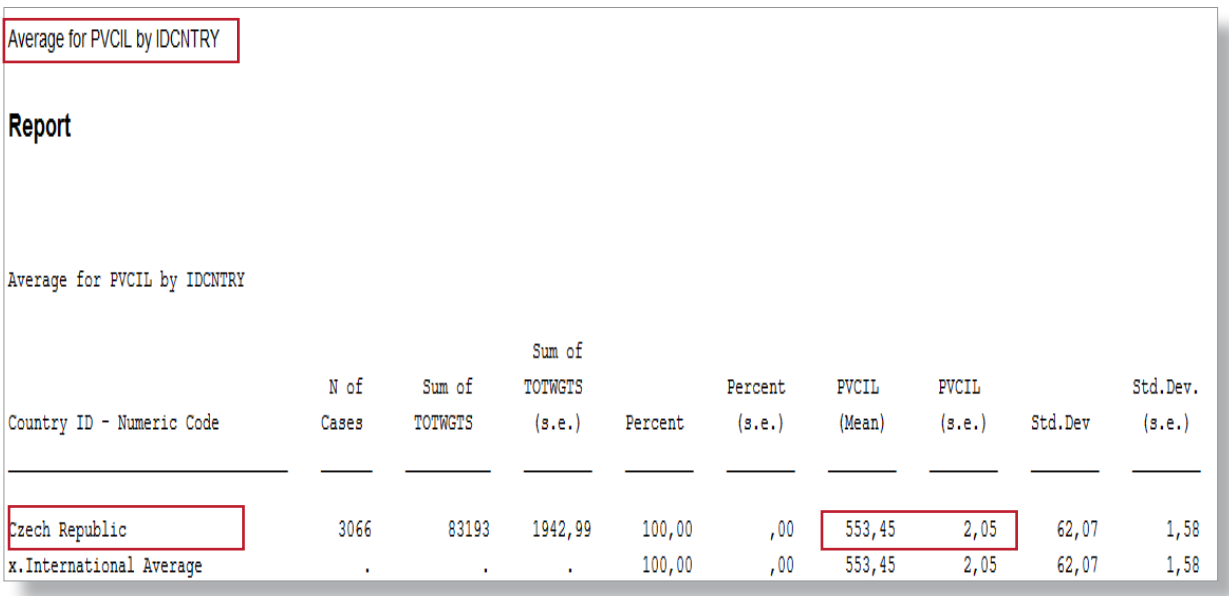

## **AD 2) VÝPOČET BEZ TESTOVÉHO SKÓRE**

## **Jaká informace nás zajímá?**

*Jak se liší hodnocení ICT zdrojů ze strany učitelů ze základníchškol a víceletých gymnázií v ČR a SR?*

- 1. Nahrajte **SPSS soubor TQ\_cze\_svk.sav**.
- 2. Zvolte **typ analýzy** váha **ICILS (Using Teacher Weights)**.
	- • Zvolte **statistickou proceduru Percentages and Means**.
	- • Zvolte, **zda chcete počítat s Plausible Values None Used**.
	- • Zvolte počet desetinných míst.
	- • Zvolte, zda chcete zobrazit grafy.
- 3. V pravém okně klikněte na **typ proměnné**, kterou chcete vložit (**Analysis Variable**, resp. **Grouping Variables**), a z levého okna vyberte konkrétní proměnnou a dvojklikem vložte (**T\_RESRC**, resp. **druh\_skoly** – nová proměnná rekódovaná z IDSTRATE – explicitní výběrové kritérium).
- 4. Zvolte **umístění a název outputu**.
- **5. Spusťte SPSS** a následně syntax.

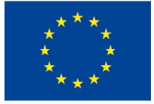

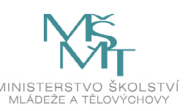